# %C

# **About the Assignments Tool**

#### What is the Assignments Tool?

The Assignments tool is an e-solution that streamlines the submission process. It enables assignment submissions directly to the Learning Environment eliminating the need to mail, fax, or email assignments.

## Why would you use the Assignments tool?

## Use the Assignments Tool in your course to:

- 1. Set up folders for assignment submission
- Restrict access by date, time, group membership and/or special access permissions
- 3. See individual or group users' submission time & date
- 4. Download assignments to your computer
- 5. View submissions with the document viewer on the 'Leave Feedback' page
- 6. Associate Assignment folders to rubrics and competencies
- Evaluate non-submissions and system-external submissions
- 8. Return submissions with grades and feedback

Create an Assignments submission folder to collect learner submissions, and associate it with the gradebook.

1. Navigate to Content on the Navbar.

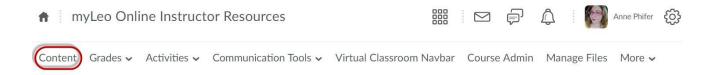

2. Navigate to the appropriate module and/or sub-module where you'd like your assignment to be found by students. Click the "Upload/Create" button.

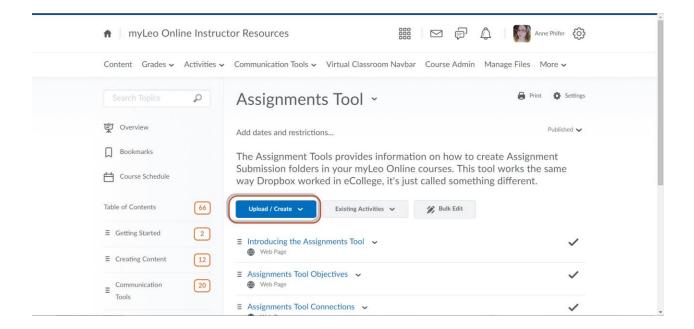

3. Select "New Assignment" from the drop down menu.

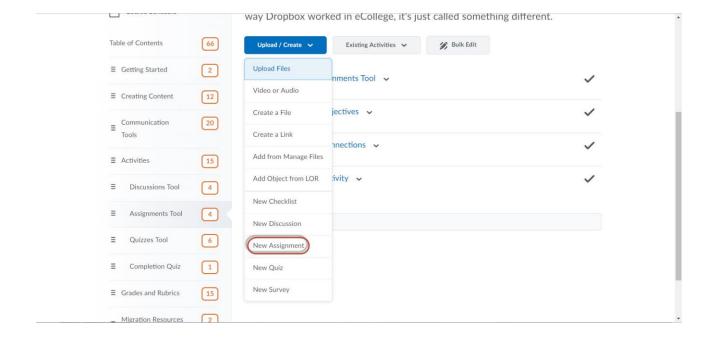

4. Enter assignment details such as name, whether it is an individual or group assignment folder, and instructions. Then hit Publish.

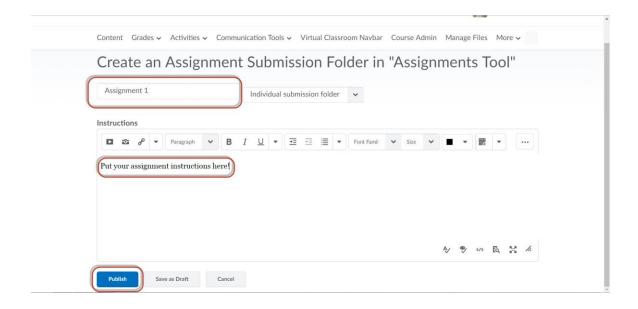

5. Once your assignment is published, navigate to the assessment block and click on the words "Add a grade item..."

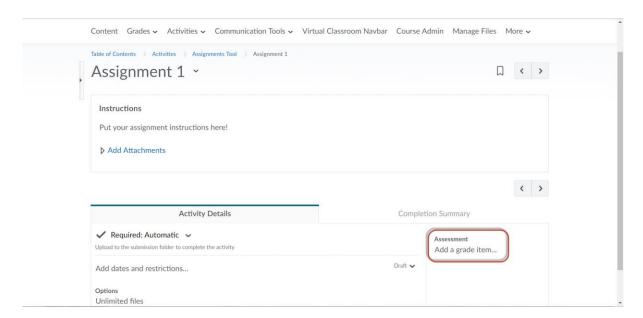

6. In the assessment block, enter points and then hit the large plus sign button to associate your submission folder with the gradebook.

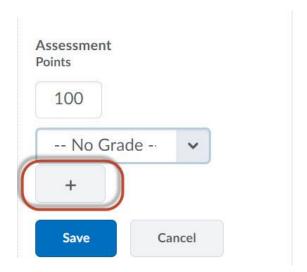

7. In the New Grade Item screen, give your assignment a name and then navigate to the Category section. If you already have Categories in your gradebook, select one from the drop down menu. If you don't, or if you need to create a new Category, select the words [New Category].

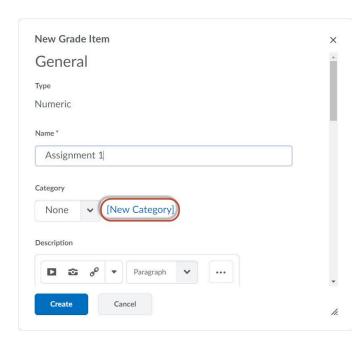

8. If you need to create a new Category, give your category a name. In this screen you can also scroll down to select how many points each item in this category should have. When you are finished, press "Save".

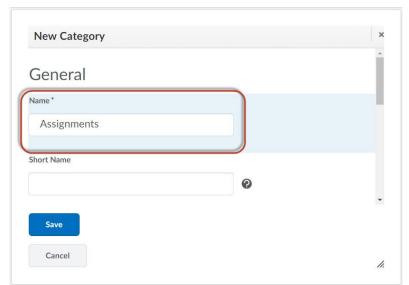

9. Input your points and then hit "Create".

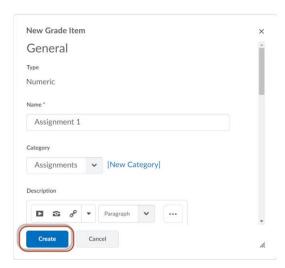

10. Now you will see that your assessment block is filled in completely with points and a grade item. Hit "Save".

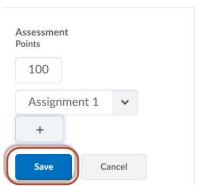

11. Now you should see an assignment Category (if applicable) and a Grade Item name listed in your assessment block. This means your submission folder is associated with the gradebook!

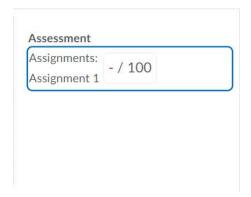